## **Grain Indemnity Fund online payment portal system**

The Grain Warehouse Bureau has recently made revisions to its website. The monthly reporting of the W-11 reports is unchanged. The added features include payment for renewing grain dealer and warehouse license fees, payment for participation fees to the grain indemnity fund and the capacity of making payment for the quarterly assessments to the indemnity fund. We hope this will assist all licensees making payments and streamline reporting with the Iowa Department of Agriculture and Land Stewardship.

The website utilizes the same user-name and password as the W-11 reporting. If you do not have the user-name or password, please contact the Grain Warehouse Bureau at  $gwb@iowaagriculture.gov$ .

That site is https://data.iowaagriculture.gov/grainreport/

#### **Grain Warehouse Monthly Reporting**

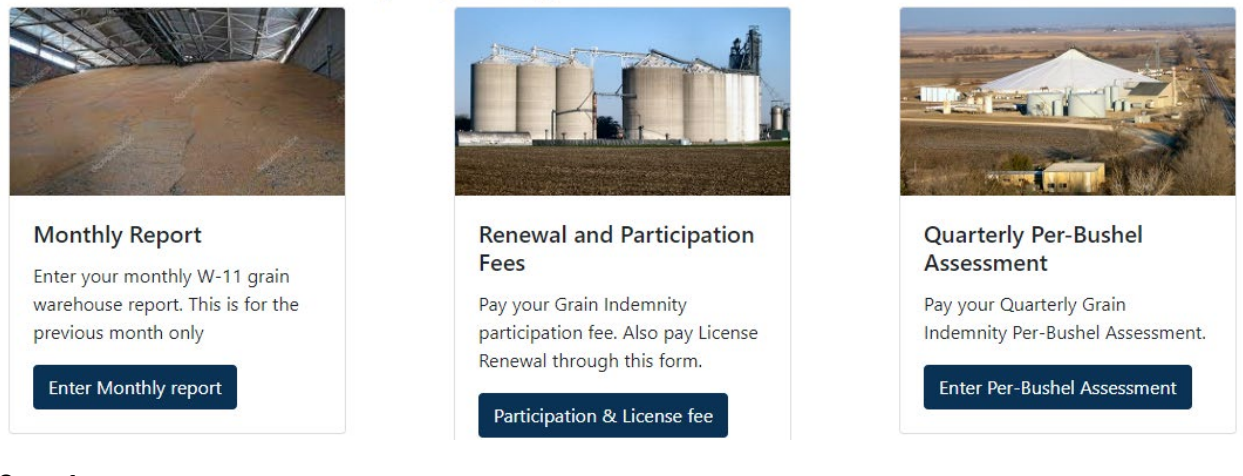

#### **Step 1**

At the top-right, click on **Login** (circled in red). Use the same username and password you use for the monthly W-11 online form.

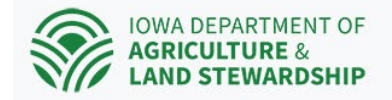

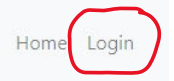

After you login, that top-right area will change from the word Login to a user icon. You will also be presented with a button for Grain Indemnity Participation & License Fee circled in Green below.

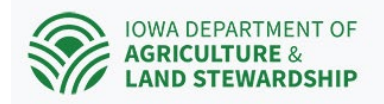

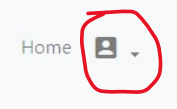

## **Grain Warehouse Monthly Reporting**

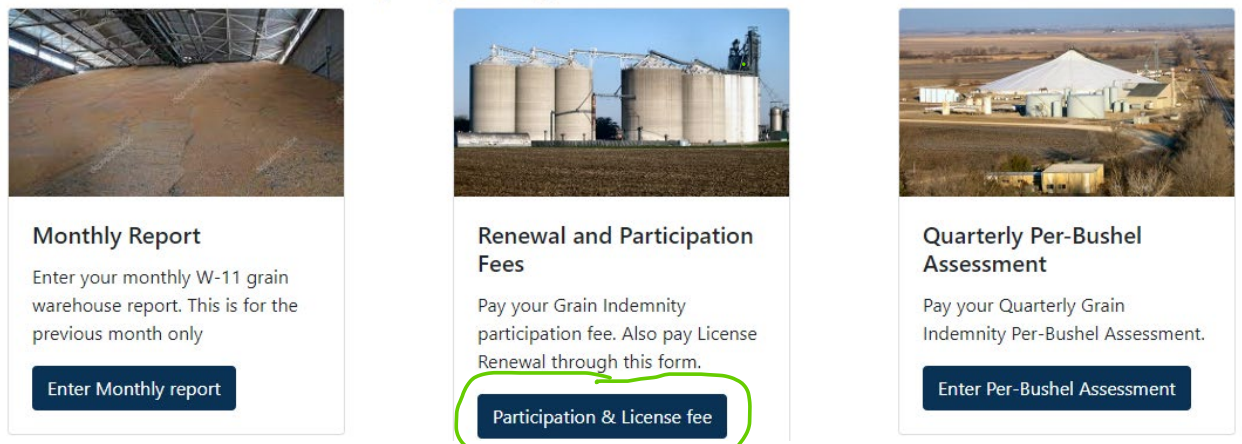

#### **Step 3**

The next page is the form to calculate the fees. If you need help calculating your purchased grain, you may click on the blue  $\bigcirc$  icon, and that will pop up a help window.

#### **Participation Fees**

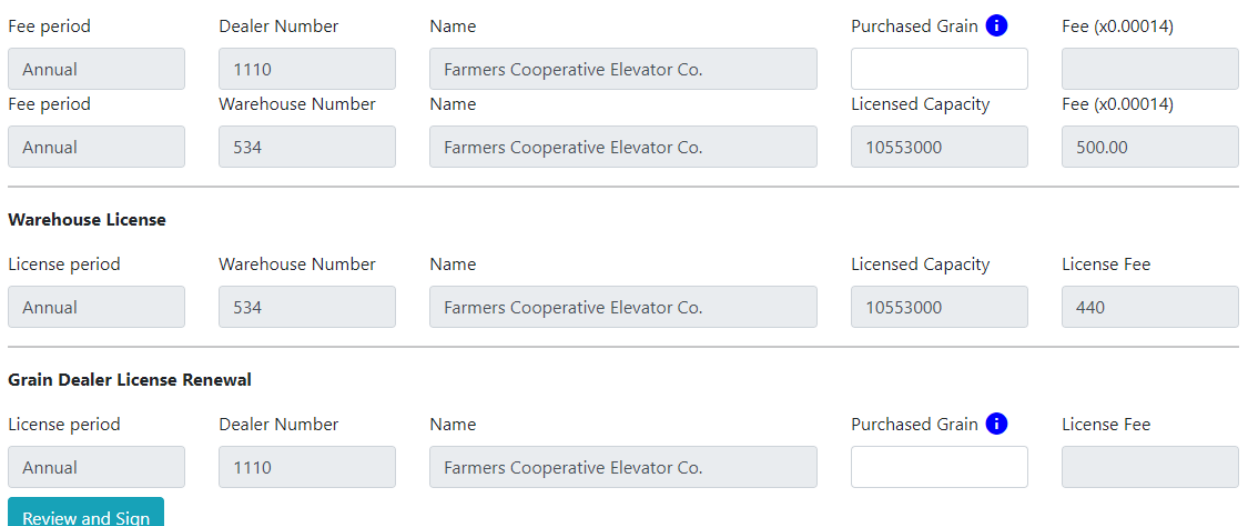

#### **Step 3.1**

The first row is the Participation fee based on your purchased grain. Enter your number without commas. Fees will be calculated as you type. If you wish to pay this fee quarterly, please contact the Grain Warehouse Bureau.

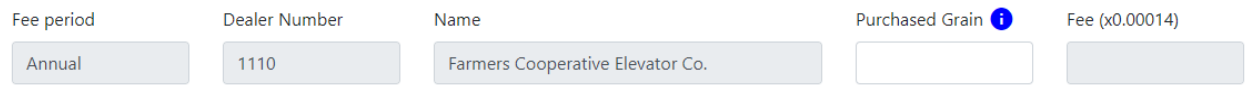

#### **Step 3.2**

Your warehouse participation fee is based on your licensed capacity. Your warehouse licensed capacity in this step and Step 3.3 comes from our system. If that number is incorrect, please contact the grain warehouse bureau. Late fees are calculated at \$10.00 per day late, up to the maximum amount owed.

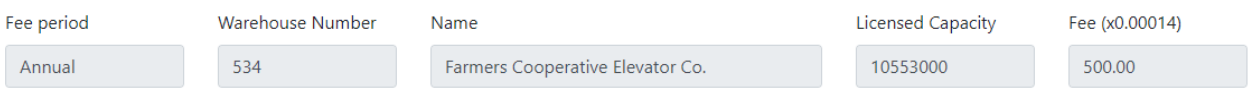

#### **Step 3.3**

Your warehouse license capacity (Circled in Blue) comes from our system.

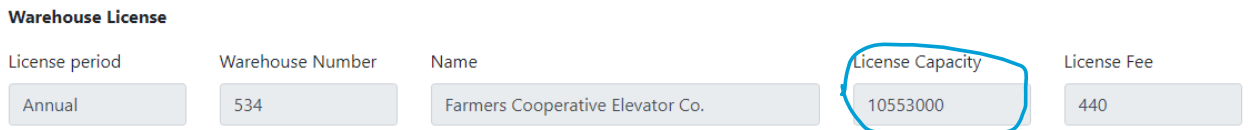

If you haven't yet paid your License Renewal, it will prompt you to enter Purchased grain for that as well.

#### **Step 3.4**

If you already paid using a paper form, that should be reflected in the system, and it will not charge you again for that license renewal as shown in the screen shot below.

### **Grain Dealer License Renewal**

Dealer license has been paid for this year

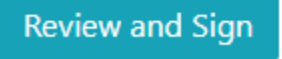

Otherwise, enter your **Purchased Grain**, and your license renewal fee will be calculated automa�cally.

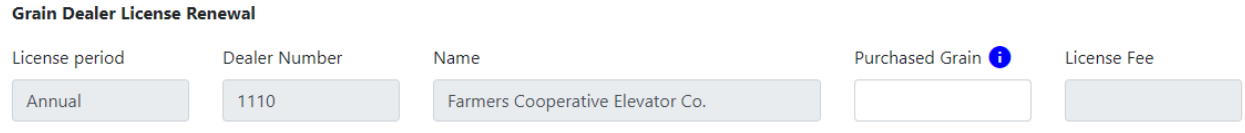

A�er you click **Review and Sign**, it will take you to a checkout page where you can electronically sign and continue to the State of Iowa's online payment portal hosted by US Bank.

After you type in your name and check the checkbox, click on the Make Payment button to continue to the bank's payment portal.

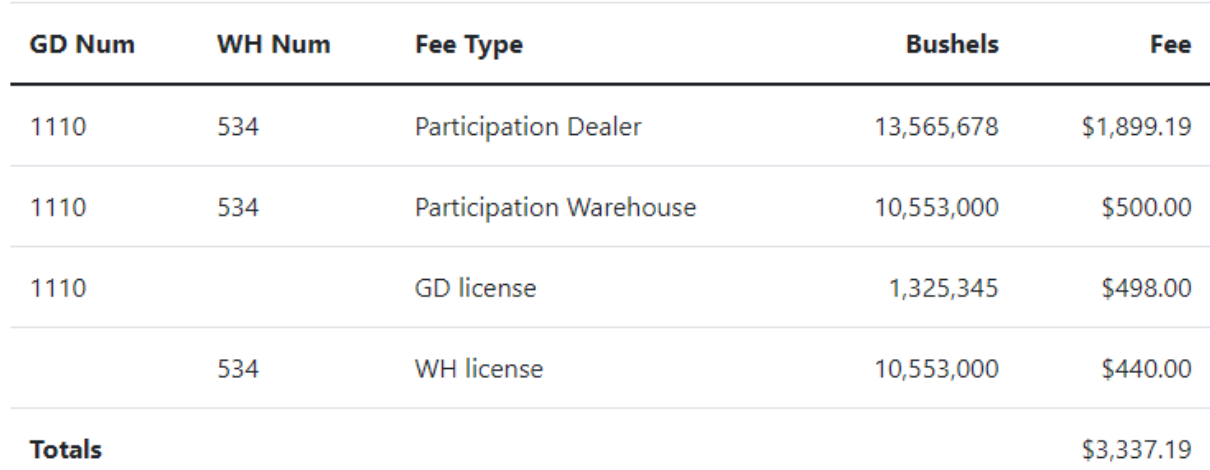

# Grain Indemnity checkout for FY ending 10/31/2023

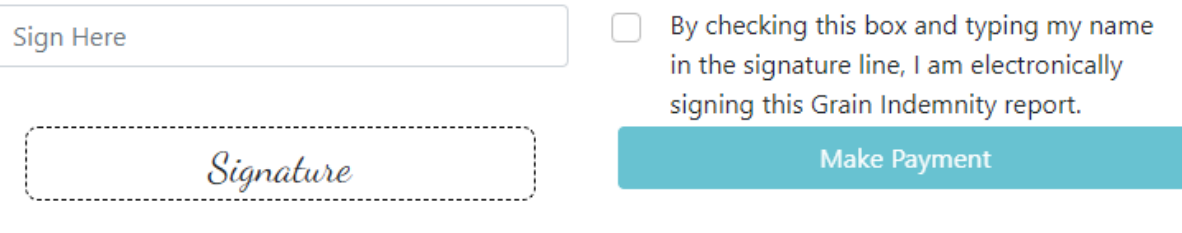

The bank's payment portal will have a URL that begins with https://epayment.epymtservice.com/, and it will look like the screen shot below.

There are three steps for the online payment portal. In the first step, you will enter your contact information and payment method.

A few things to note here:

- If you select to pay with a Checking or Savings account (also known as an ACH transaction), be sure to check the checkbox for **This is a business account** if that is the case.
- Make sure the email address is correct as the bank will email you a receipt.
- Any services charged will be covered by the Iowa Department of Agriculture and Land Stewardship.

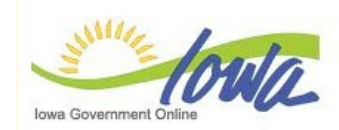

**Electronic Payment Solutions** 

## **Make a Payment**

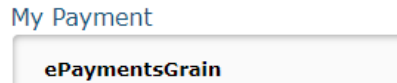

Amount Due \$3,337.19

#### Payment Information

Frequency One Time Payment Amount \$3,337.19 Payment Date Pay Now

#### Contact Information

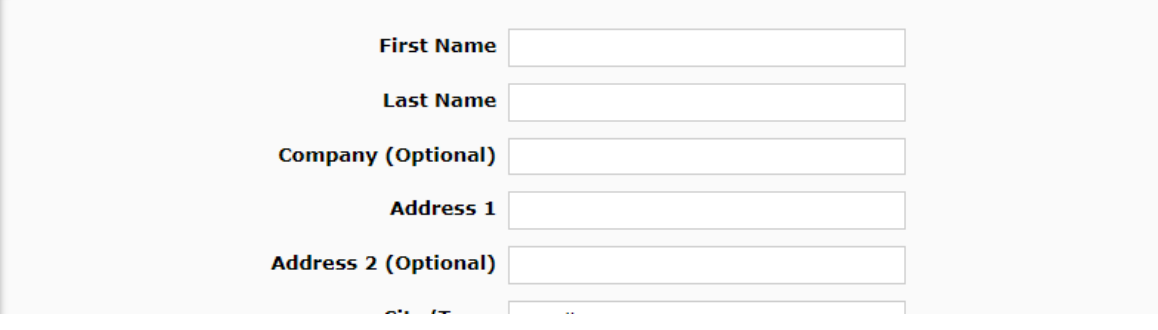

The next step is a review of your transaction before a final submittal. Once you click the **Confirm** button, you will have completed the payment process.

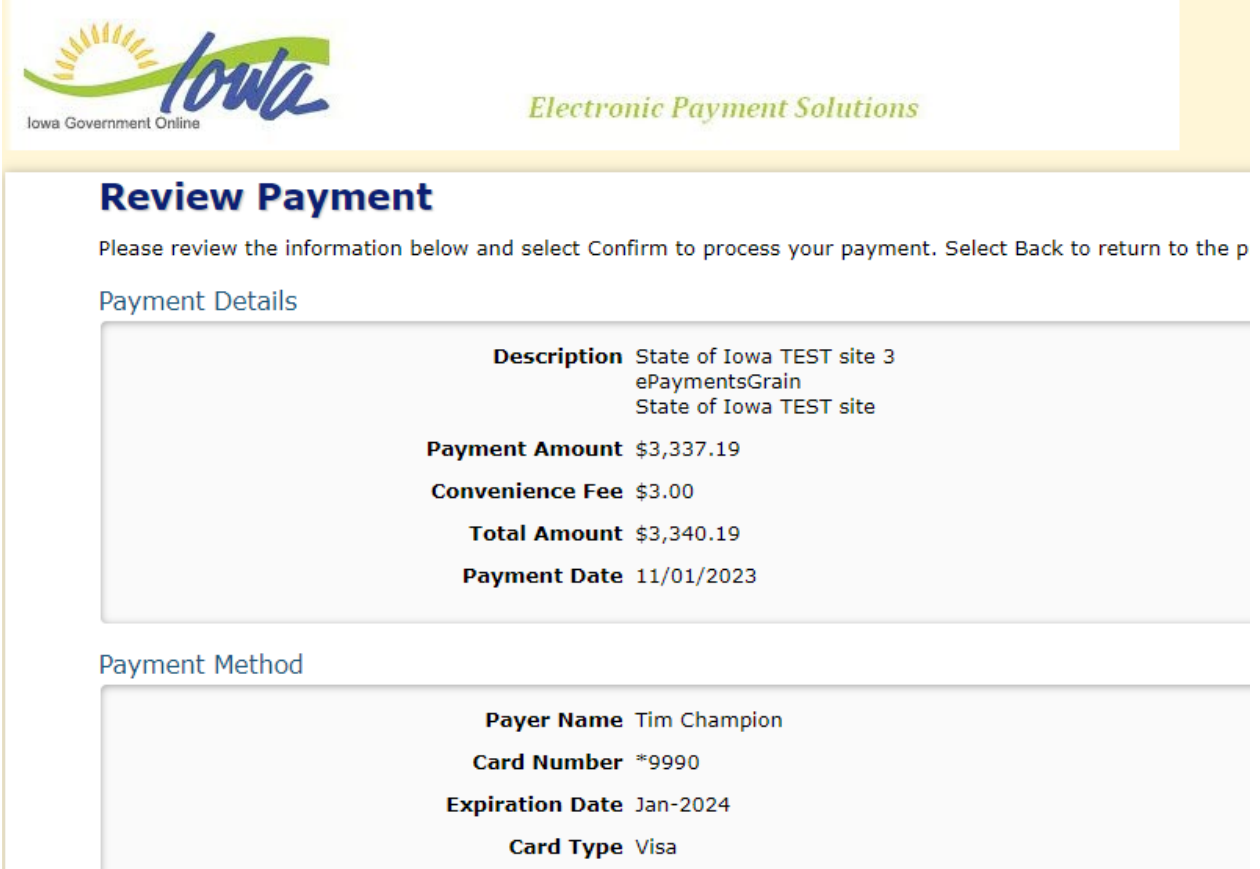

The final page is a receipt with a Confirmation number. Take note of this confirmation number.

You should get an email right away from the bank. Print this page with the circled **print this page** blue link.

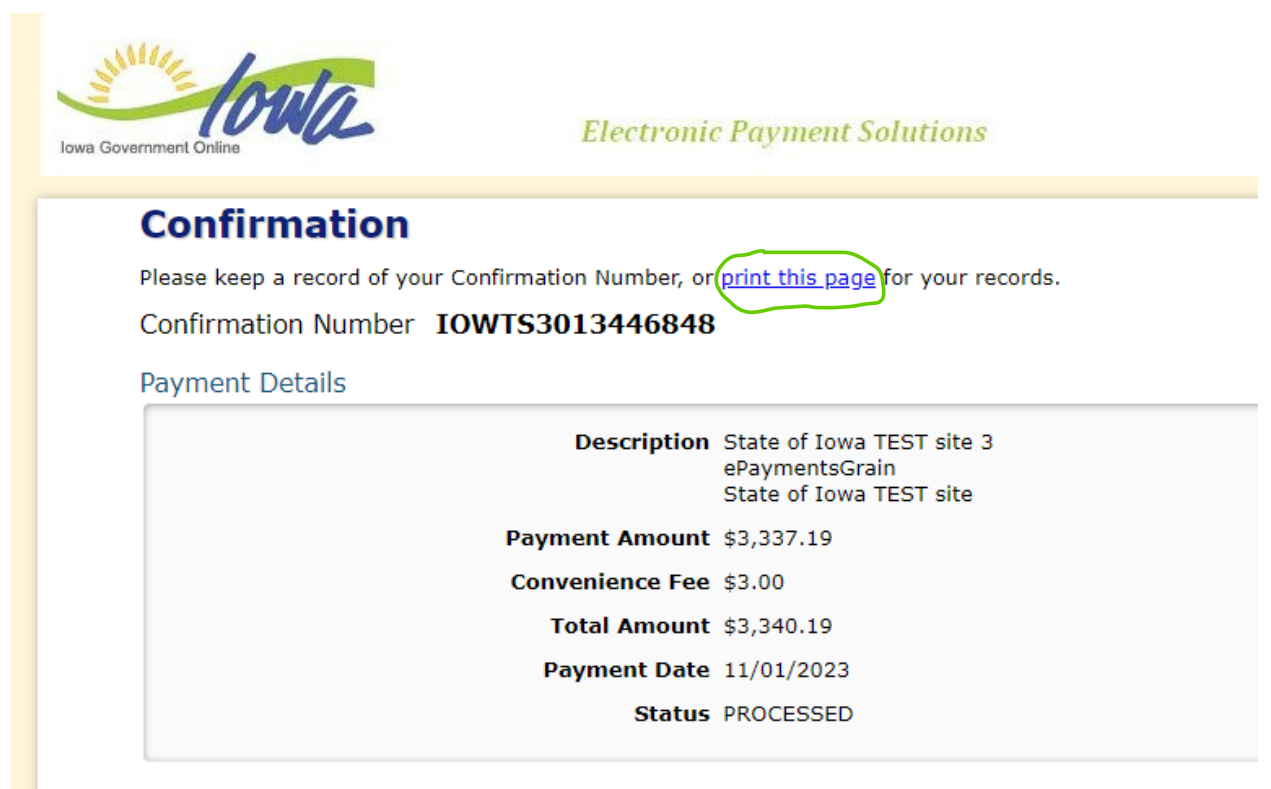

Payment Method

Lastly, you will close the bank tab (the **x** circled in **Red** below) and return to the Grain Warehouse system that should still be open in another browser tab (circled in Green below).

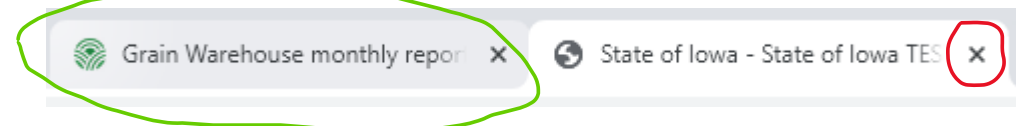

That will give you a second itemized receipt on the Grain warehouse system, yet again, confirming a successful payment. Please print this page for your records. The confirmation number should match the one given by the bank.

```
Payment Successful with a confirmation number of IOWTS3013446848
```
#### Receipt

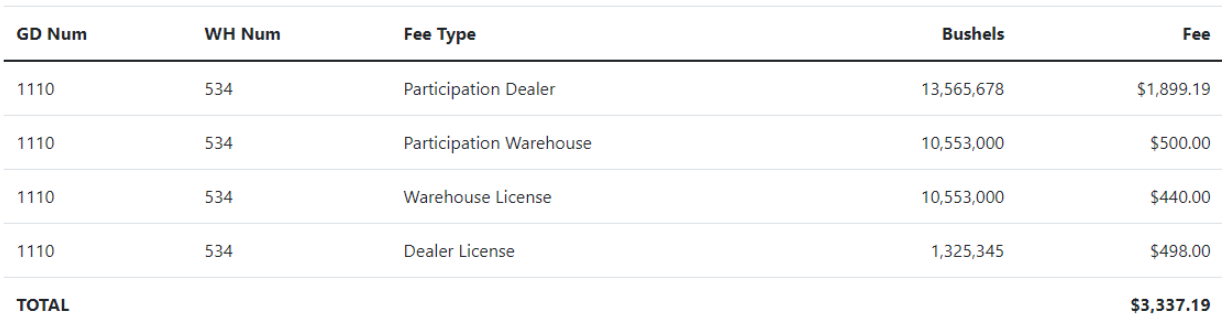

#### **Step 9**

At this point, you have completed your online payment for your Grain Indemnity Participation and License Renewal fees. After you review and print this receipt, you may click on the **Home** in the top-right corner (circled in Green)

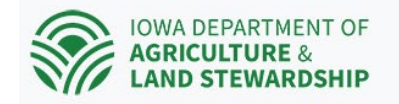

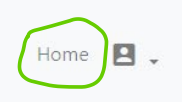

## **Quarterly Per-Bushel Assessment**

#### **Step 1**

Starting on December  $1<sup>st</sup>$ , the quarter cent Per-Bushel Assessment option will become available. The right-most button in the screen shot below (circled in green) will be where you enter the data for this assessment.

## **Grain Warehouse Monthly Reporting**

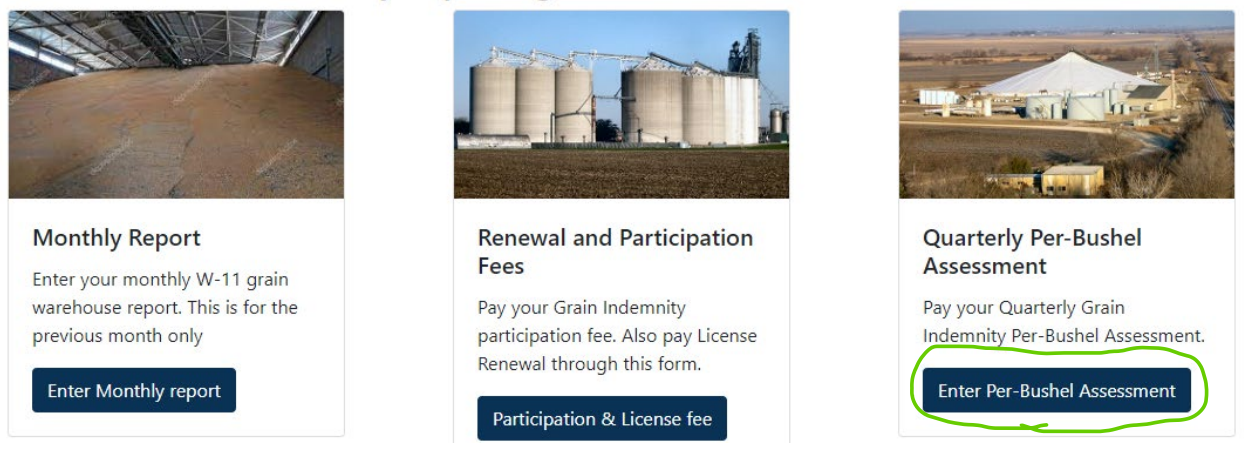

## **Step 2**

Select the quarter you wish to pay for from the drop-down menu and click **Next**.

# **Grain Warehouse Indemnity Payments**

#### **Per bushel Assessment**

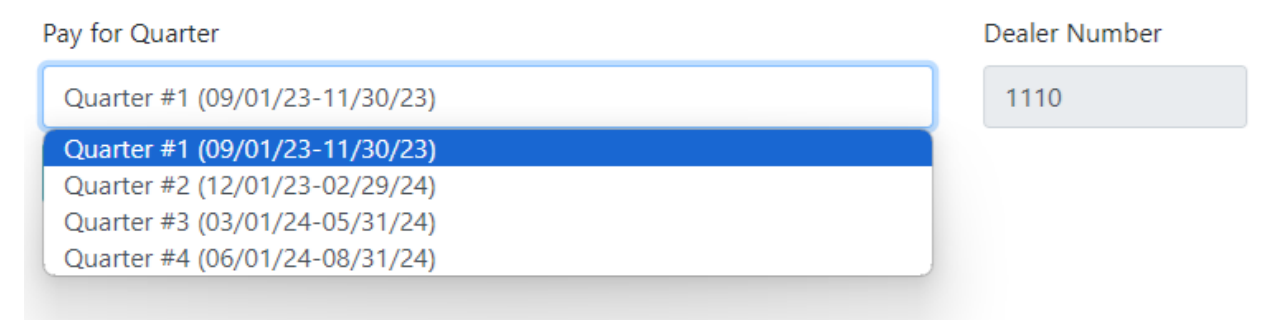

Fill in your Gross bushels, and then all the listed deductions. Your Net Bushels as well as your fee will be calculated automatically. When you are finished, click on Review and Sign to take you to the checkout page.

#### Per bushel Assessment Fee period Dealer Number Bushels Purchased (all grain types) <sup>1</sup> Name Quarterly 1110 Farmers Cooperative Elevator Co. 123456 **Less Deductions** Dealer to Dealer purchases <sup>1</sup> 100 Collateral W\R's redeemed t 200 Credit-sale contract purchases 300 Company Transfers to C/O Pd i 400 CCC purchases **O** 500

## Grain Warehouse Per Bushel Assessment Indemnity Payment

#### Net Bushels

121,956 Fee (x0.0025)

304.89

Review and Sign

On the next page, review and sign your payment, and click **Make Payment.**

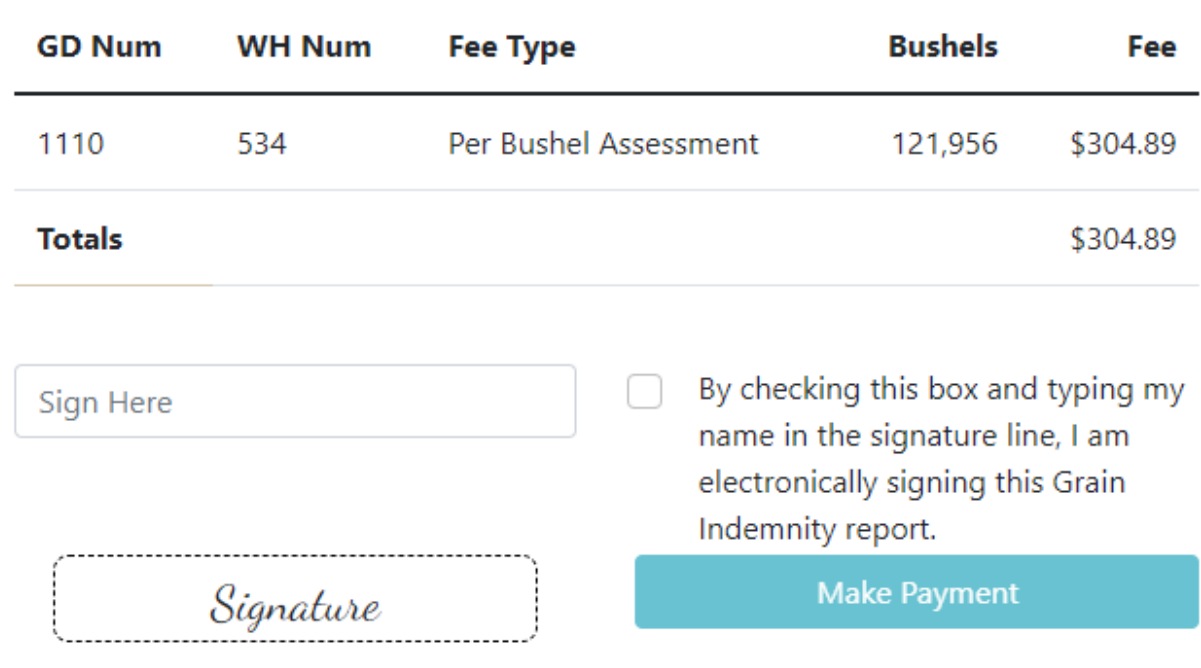

# Grain Indemnity checkout for Quarter #1

At the bank payment portal, enter your personal information. Make sure the email is correct.

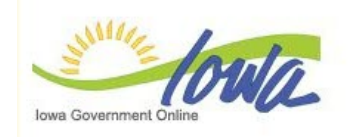

**Electronic Payment Solutions** 

## **Make a Payment**

My Payment

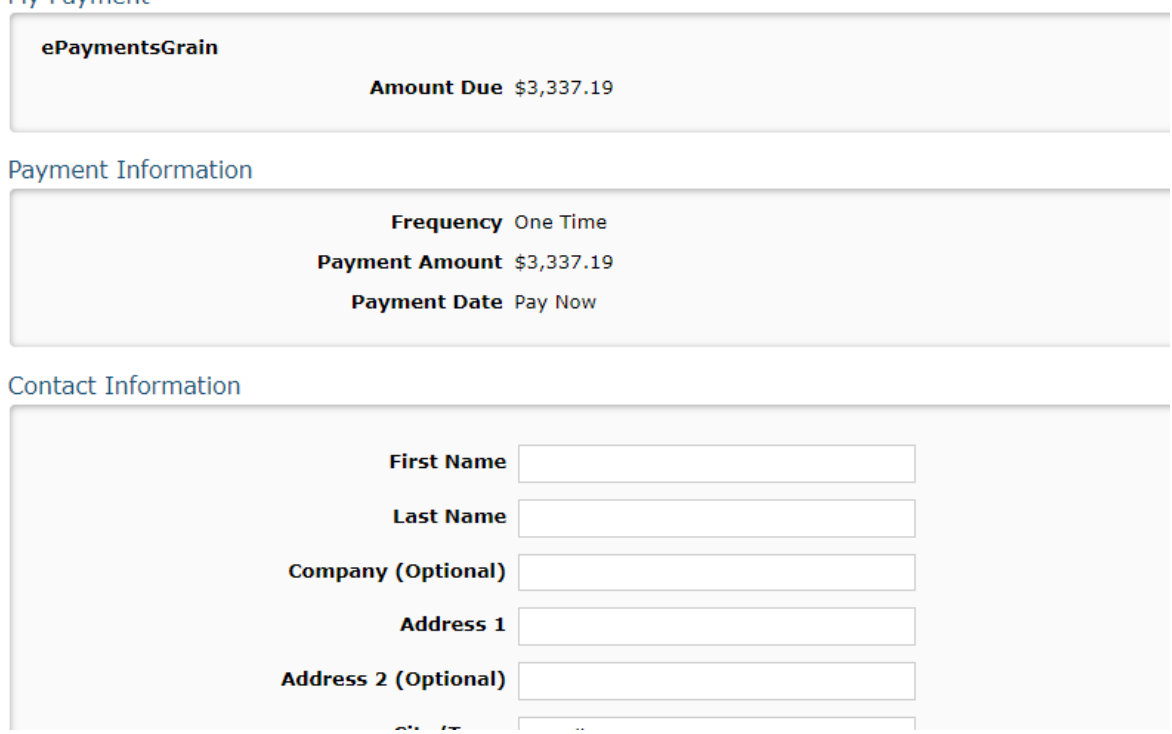

 $\mathbb{Z}^2$ 

Review the information and **Confirm** to submit.

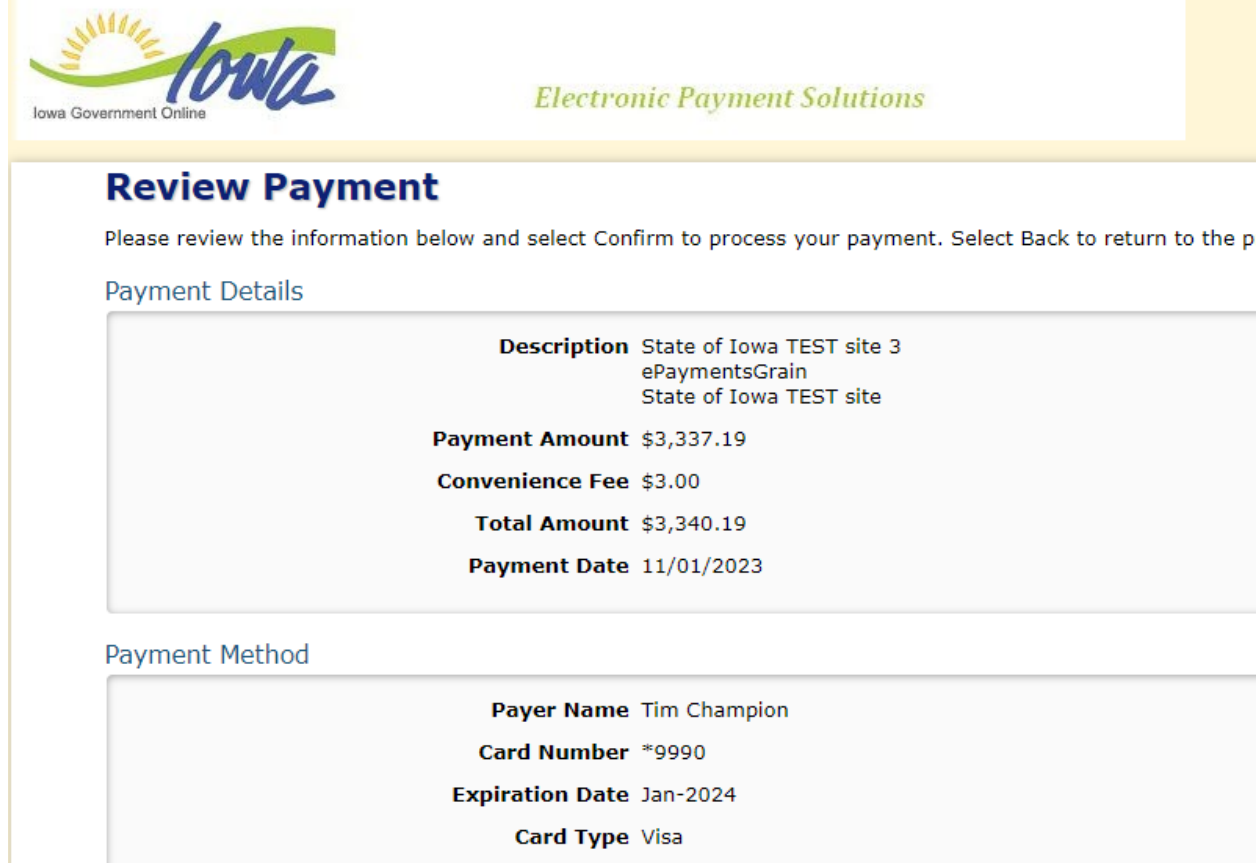

Print this page with the blue **print this page** link.

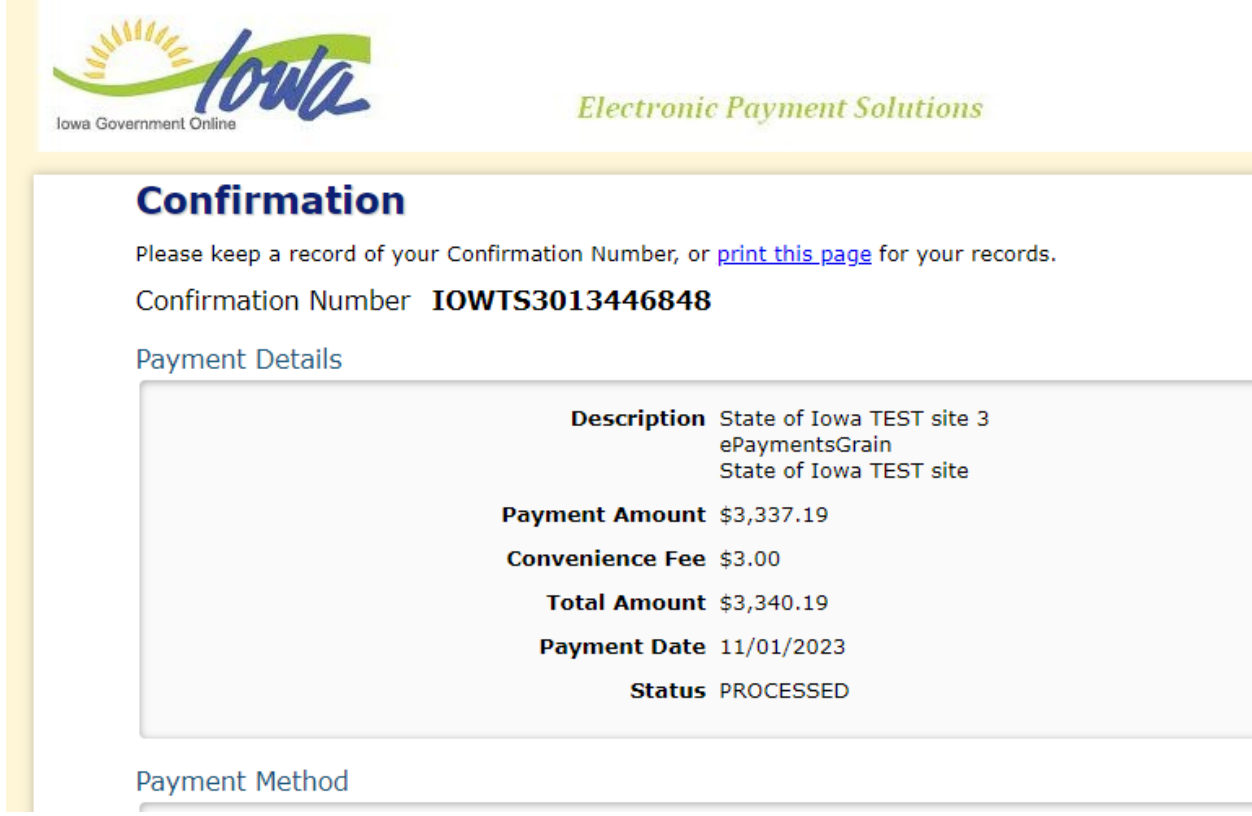

#### **Step 8**

You will then get a detailed receipt. Print this page for your records.

Payment Successful with a confirmation number of IOWTS3013486467 on 11/13/23

#### Receipt

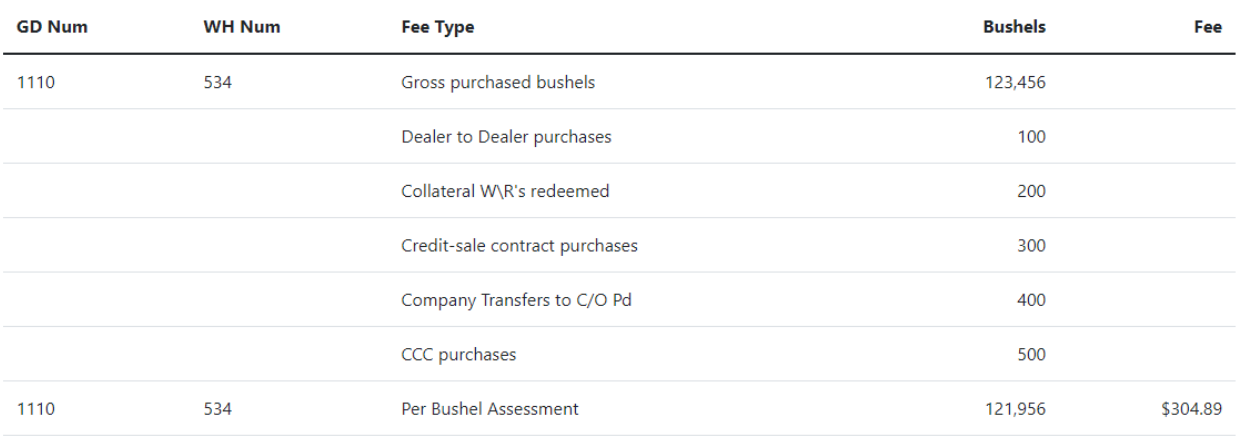

**TOTAL**